# 有給休暇・休暇の初期設定

#### 有給休暇簿を閲覧・出力する 5

「勤怠管理」の管理権限を持つユーザーでログインします。

#### 5-1. 個人のページを表示します

ホーム画面から職員名をクリックします。

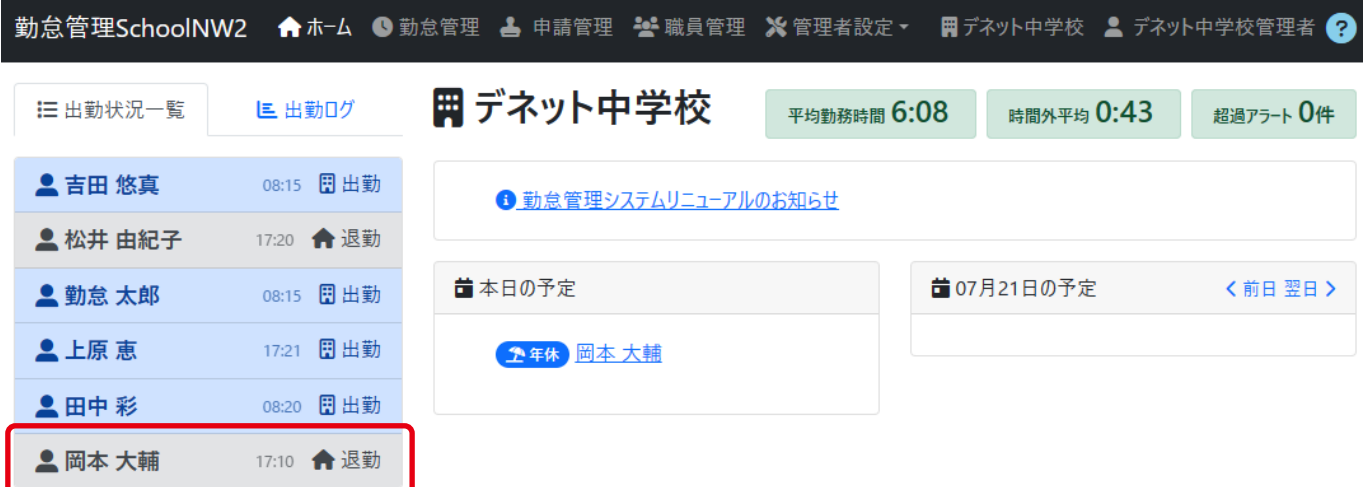

## 5-2. 休暇ログを表示します

個人の月表示画面が表示されましたら、「休暇ログ」をクリックします。

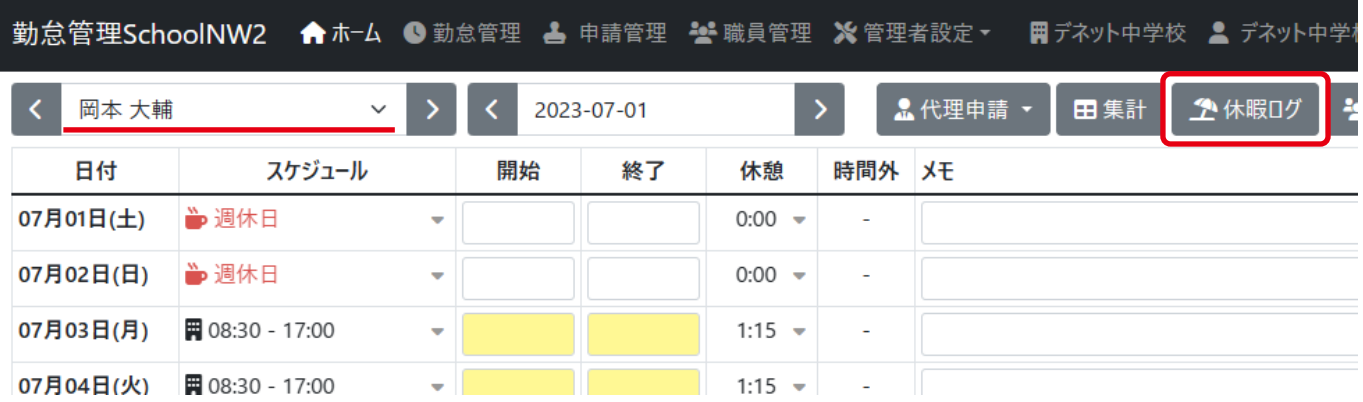

### 5-3. 有給管理簿を表示します

休暇ログ画面で、基準月を選択して「出力」から「有給休暇簿」を選択します。 例:基準月を「1 月基準」にした場合は、1 月から 1 年間の内容を記載します。

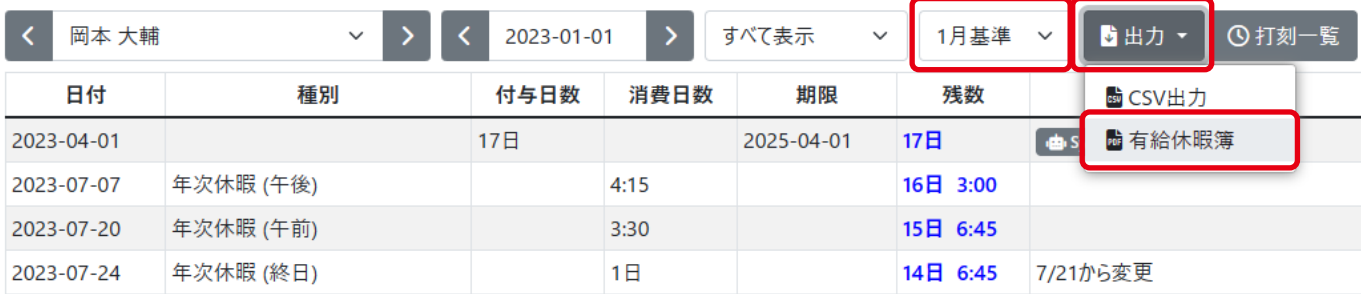

有給休暇簿の PDF データが閲覧できます。

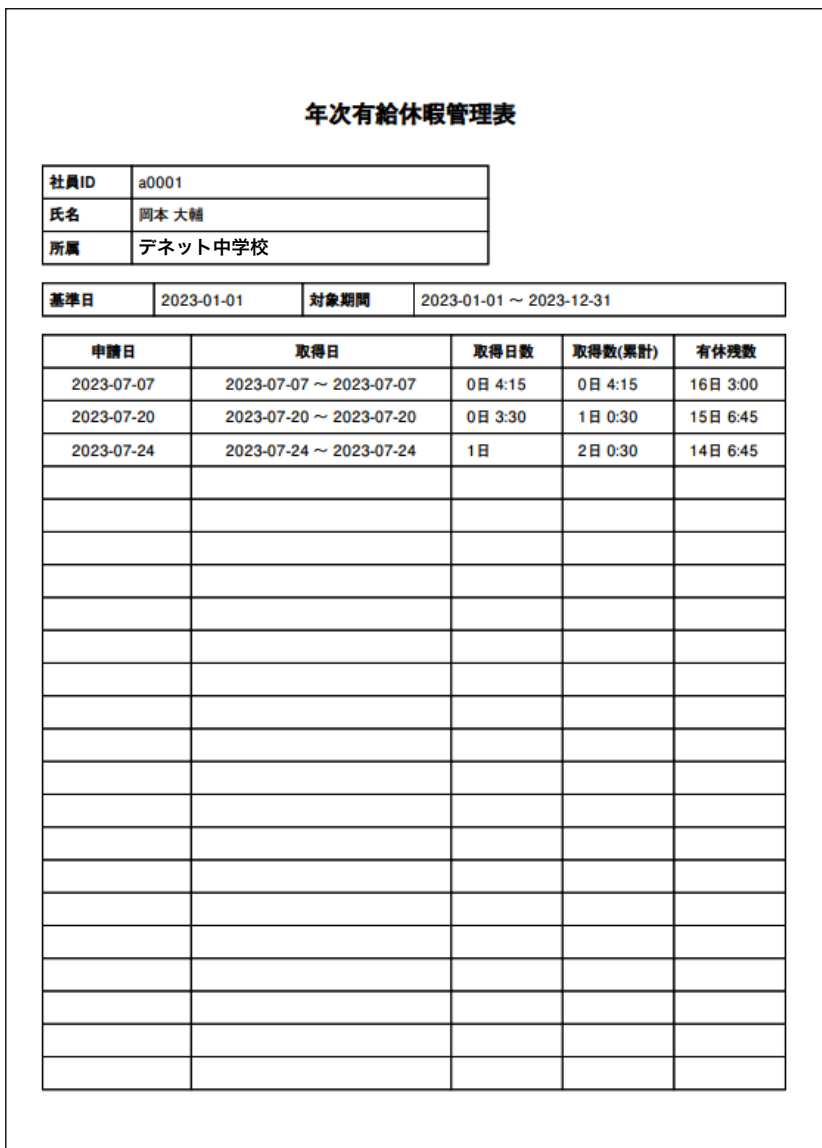